#### **DEPARTMENT CONTACTS** Palm Beach, FL 33480

Michelle Sentmanat, Senior Development Permit Tech. (561) 227-6413 msentmanat@townofpalmbeach.com

Christine Conklin, Development Permit Technician (561) 227-6410 cconklin@townofpalmbeach.com

Jennifer Cote, Development Permit Technician (561) 227-6412 jcote@townofpalmbeach.com

Andres Quintana, Plan Review (561) 227-6415 aquintana@townofpalmbeach.com

Brian Thomas, Plan Review (561) 227-6407 bthomas@townofpalmbeach.com

Wayne Bergman, Assistant Director / Building Official (561) 227-6426 wbergman@townofpalmbeach.com

Paul Castro, Zoning Administrator (561) 227-6406 pcastro@townofpalmbeach.com

Craig Hauschild, PZB Engineer (561) 227-7042 chauschild@townofpalmbeach.com

### TOWN OF PALM BEACH

**PLANNING, ZONING & BUILDING DEPARTMENT**  360 S. County Road

Phone: 561-838-5431 Fax: 561-835-4621 www.townofpalmbeach.com

# PERMIT TRACKING / PICK UP INFORMATION

#### TOWN OF PALM BEACH

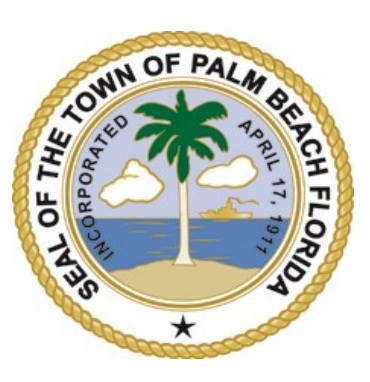

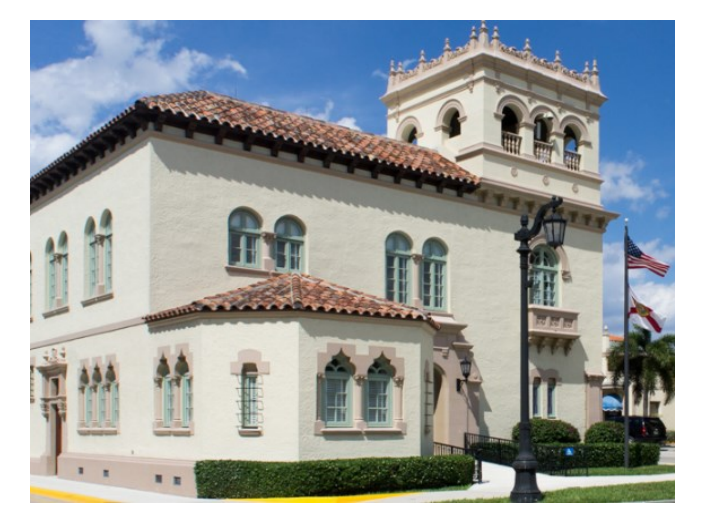

The Building Department is open Monday through Friday from 8:30am to 5:00pm, with the exception of Town observed holidays. The last sign in for permit submittal is 4:00pm however the office remains open for permit pick up and inquiries until 5:00pm.

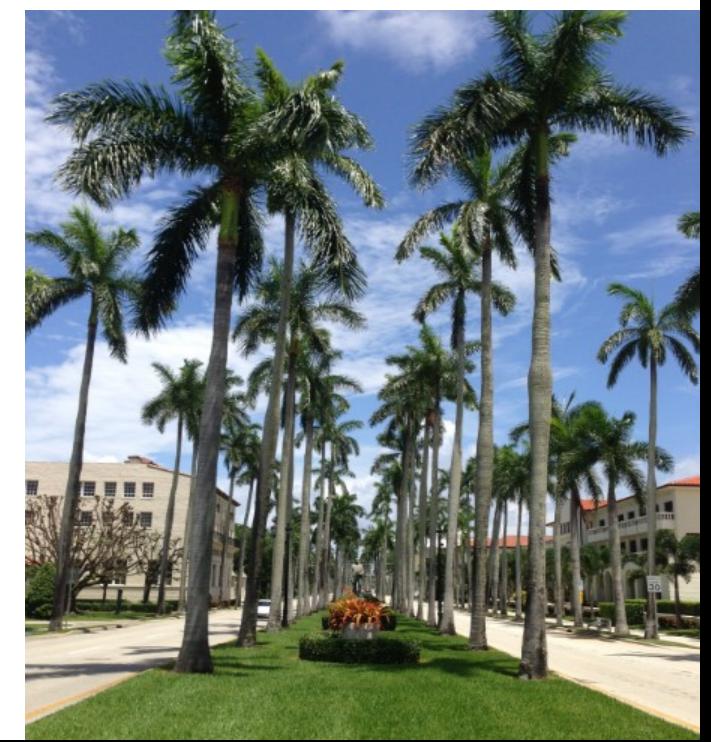

## **PERMIT TRACKING / PICK UP INFORMATION**

The Town of Palm Beach offers an interactive website that will allow you to track your permits on line. Log on to https:// eden.townofpalmbeach.com this link will direct you to the main screen where you will see **"CITIZEN SERVICES"** on the left. Click on this tab to go to the next screen as shown below.

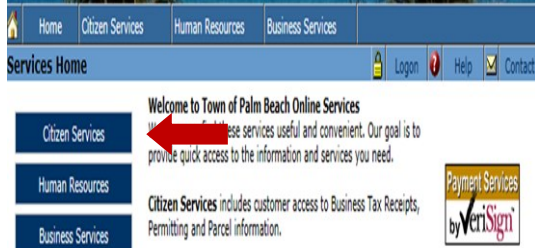

Human Resources services include online Job Listings and Employee

This next screen is where you will log on to track your permit. You can log on without registering by selecting **"PERMITS IN-QUIRY"**. You can also register your company by selecting **"NEW USER"** and follow the instructions. If you are already registered select **"REGISTERED USER"** and log on.

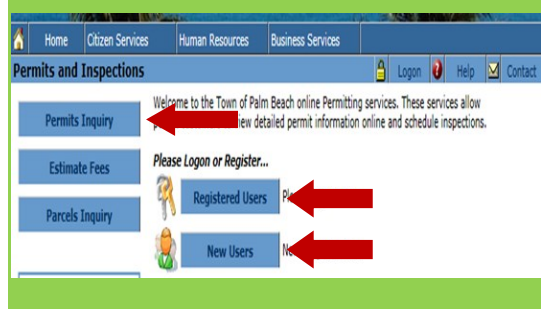

At the next screen you will see several fields for which you can search for a permit. Select the first line **"PERMIT NO."** . Input the permit number from the receipt you have received at permit submittal. (Example: B1223162) Next click **SEARCH FOR PERMITS"** at the bottom of the page.

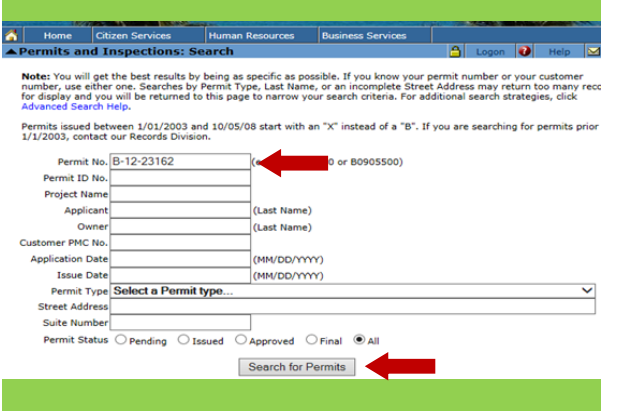

At this screen you will see your permit number in a blue hyperlink. Click on the hyperlink which will take you into your permit.

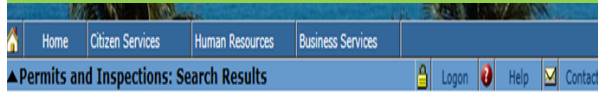

#### **A New Permit Search**

**Permit Search Results** 

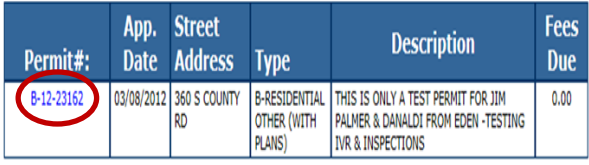

You can change the viewing to **"ACTIONS"**. By doing this you can see any comments plan review may have or where your permit is in the routing status.

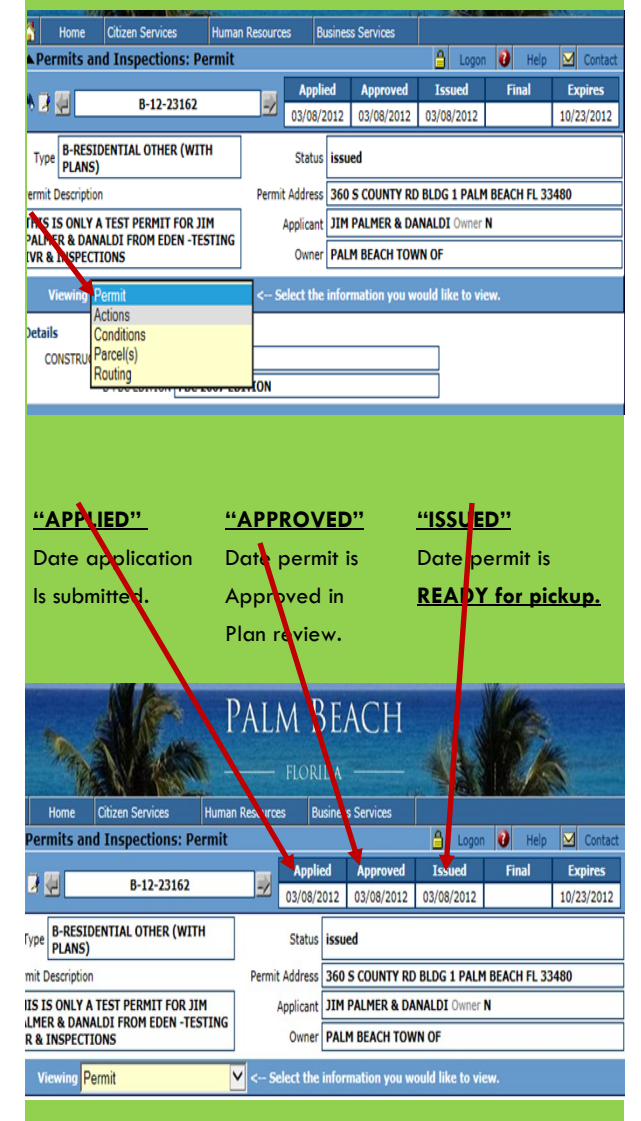